## **Инструкция по доступу к платформе Zoom на мероприятия конференции и секции**

Платформа Zoom – удобная площадка для проведения дистанционных мероприятий, собраний и конференций. Ее легко отыскать в интернете и использовать в двух вариантах. Более удобный первый вариант – скачать приложение на компьютер и использовать его. Второй вариант – использовать платформу на сайте Zoom.

Ниже инструкции по доступу к конференции, входу на секции, демонстрации презентации вашего доклада.

## **1. Вход в конференцию.**

Вариант первый – если вы скачали Zoom на компьютер и зарегистрировались в нем. Вам потребуется две вещи: Идентификатор конференции и код доступа. Это все предоставит оргкомитет. Их нужно ввести последовательно по запросу платформы в нужные окошки. Обязательно запишите свои ФИО, чтобы жюри и оркгомитет мог точно определить, кто из участников пришел.

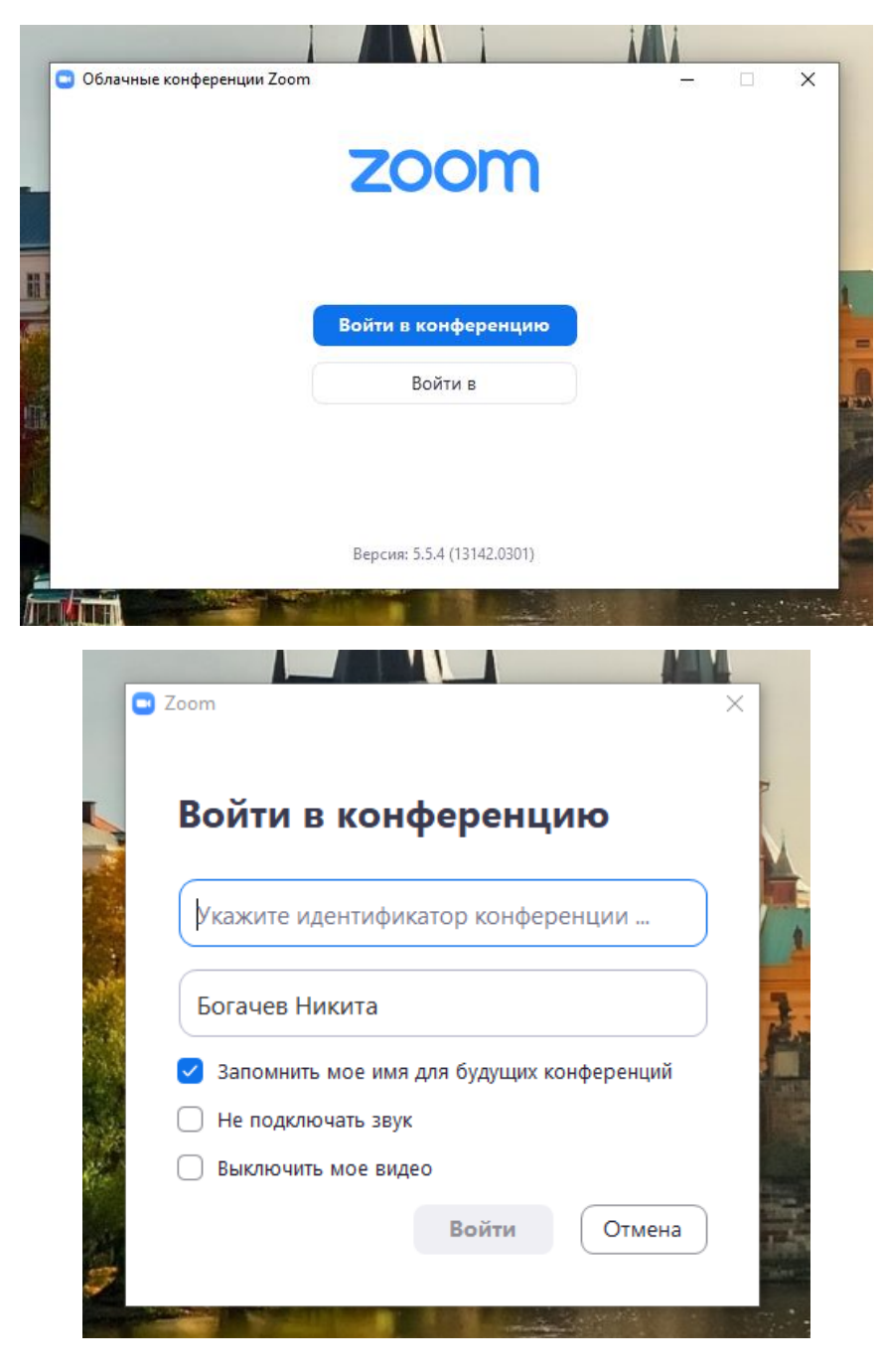

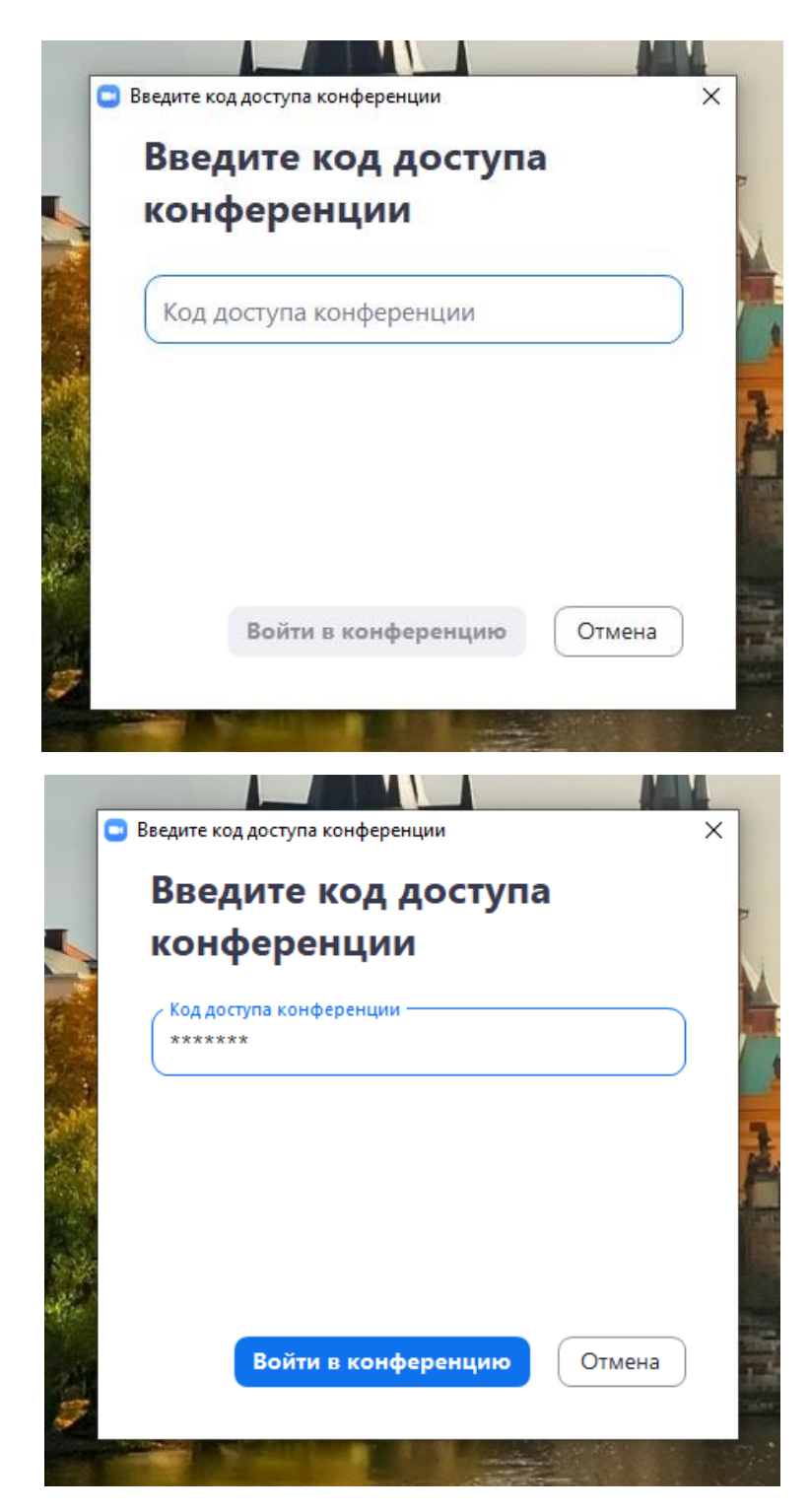

Вариант второй – если вы не скачали и не установили себе Zoom и будете заходить через сайт. Вам потребуется ссылка на конференцию, ее предоставит оргкомитет. Нужно пройти по ссылке и нажать «Запустить конференцию». При возникновении проблем можно нажать «Войдите с помощью браузера»

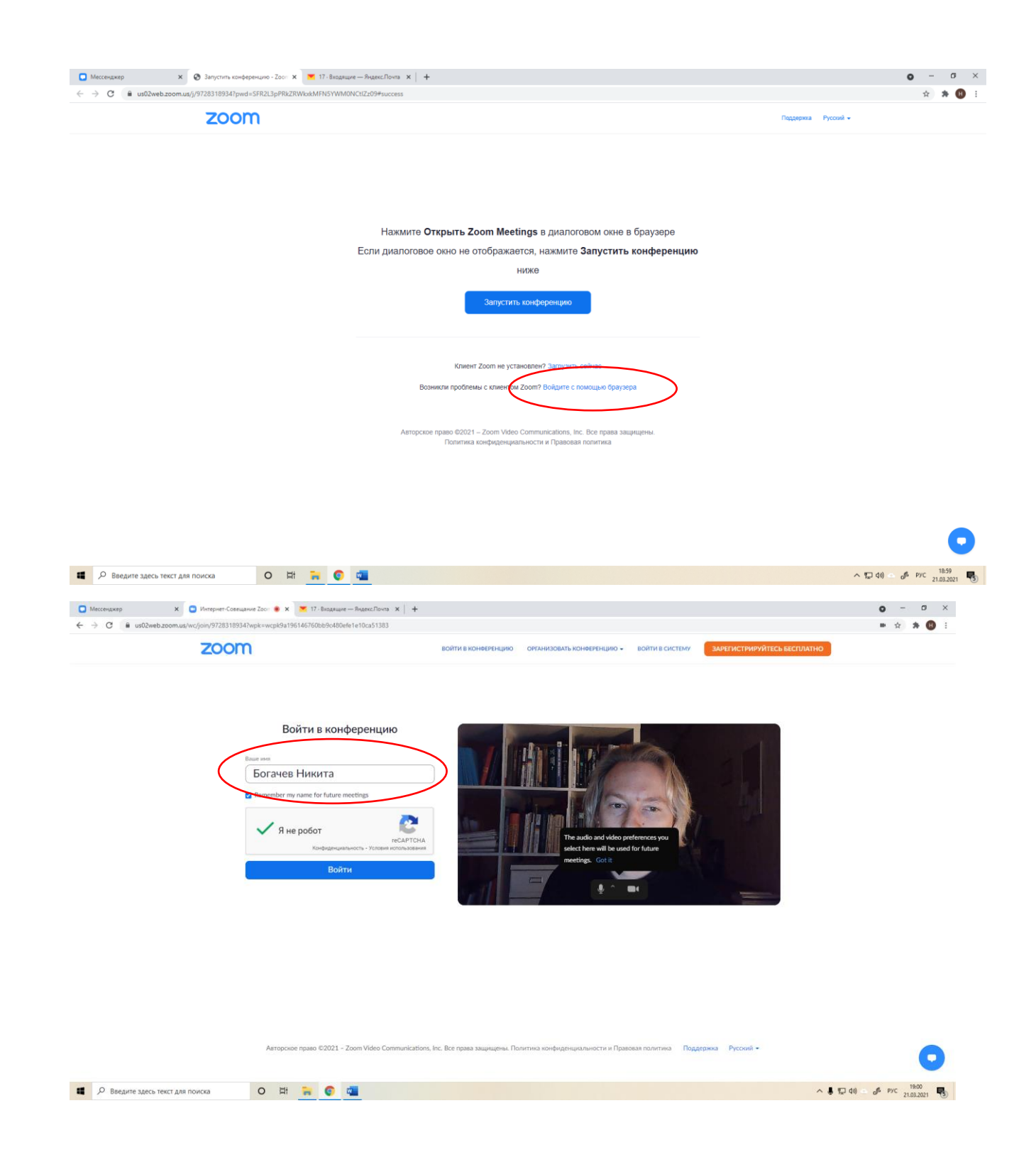

# **2. Вы подключились к конференции и оказались в общем зале.**

Теперь вам нужно будет выбрать секцию. Для этого нужно открыть меню «Сессионные залы». Выпадет меню секций. Нужно выбрать ту, в которую была распределена ваша работа.

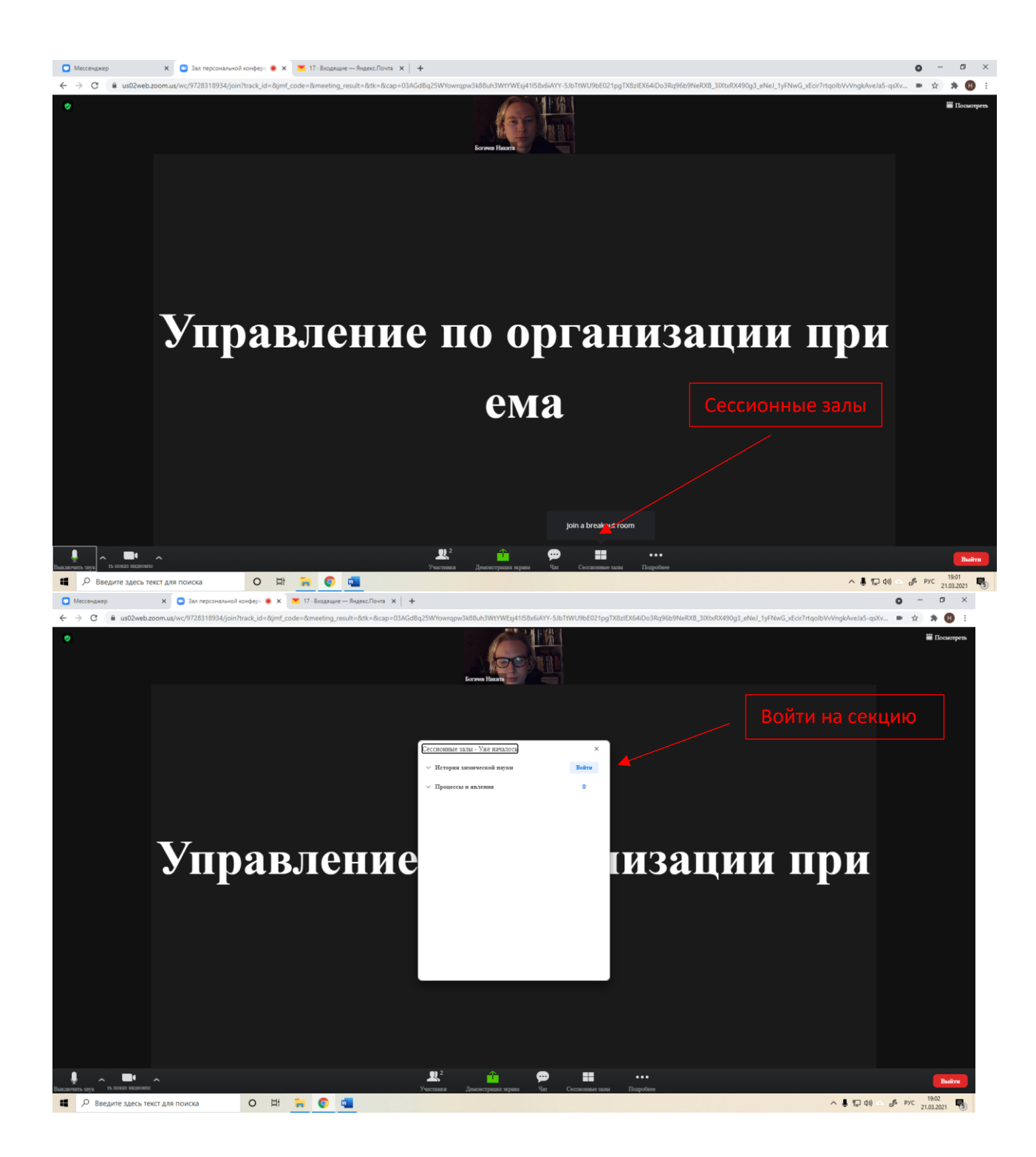

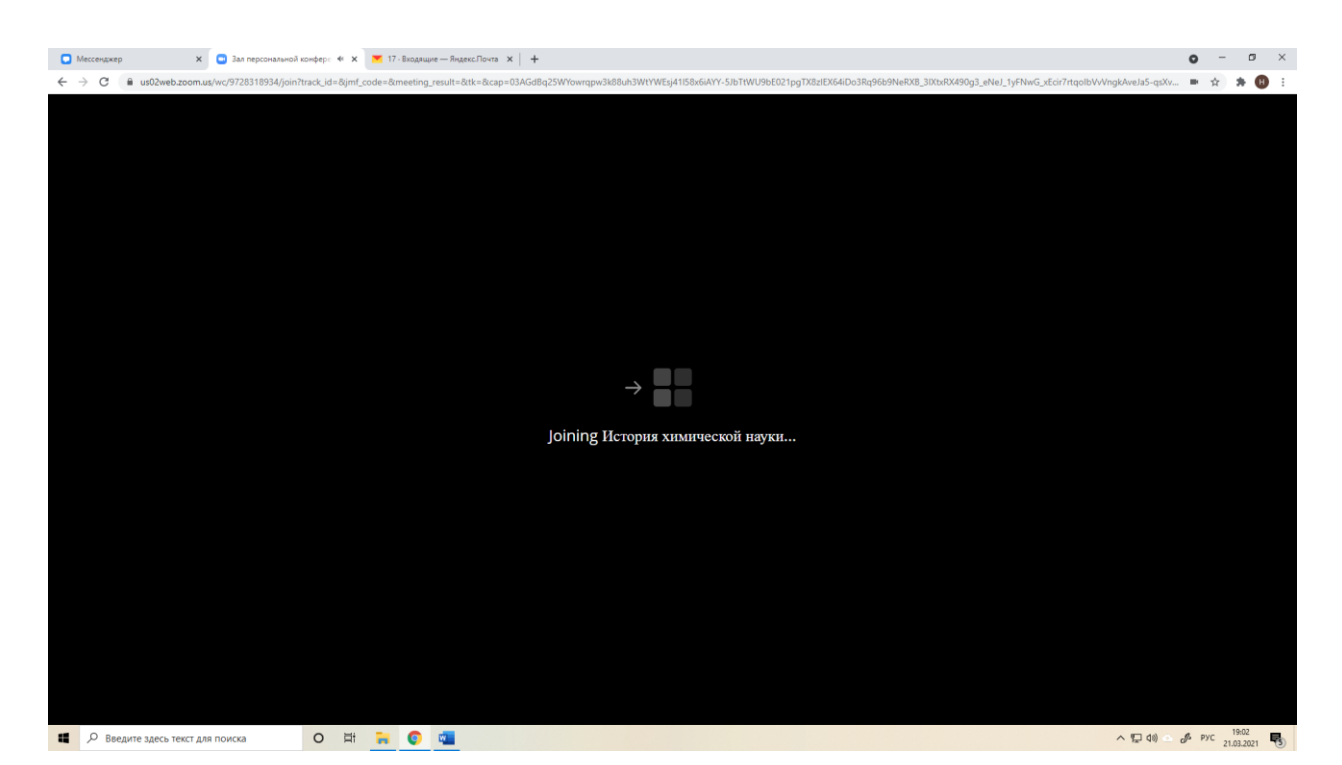

## **3. Вы попали на свою секцию.**

Здесь будут члены жюри и другие участники. Вам необходимо отключить свои звук и видео и сохранять такой режим до тех пор, пока члены жюри не пригласят вас сделать доклад. Также, разумеется, нужно включить звук и, по желанию, камеру, если вы хотите задать вопрос участникам.

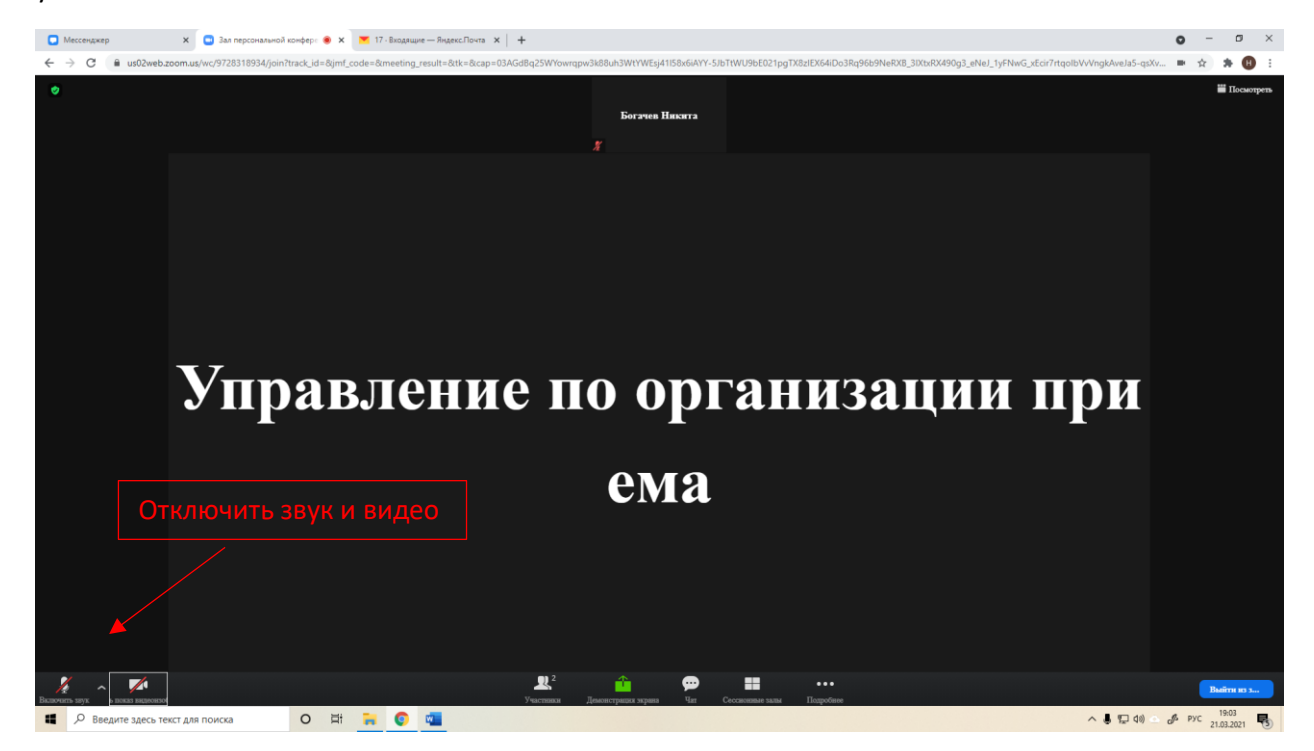

## **4. Как включить демонстрацию презентации во время доклада?**

Для демонстрации своей презентации необходимо запустить ее на своем компьютере и оставить окно с презентацией открытым. Затем выбрать меню «Демонстрация экрана», и затем открыть «Окно программы» и выбрать открытое окно вашей презентации. Так вы сможете показывать вашу презентацию всем, кто находится на секции.

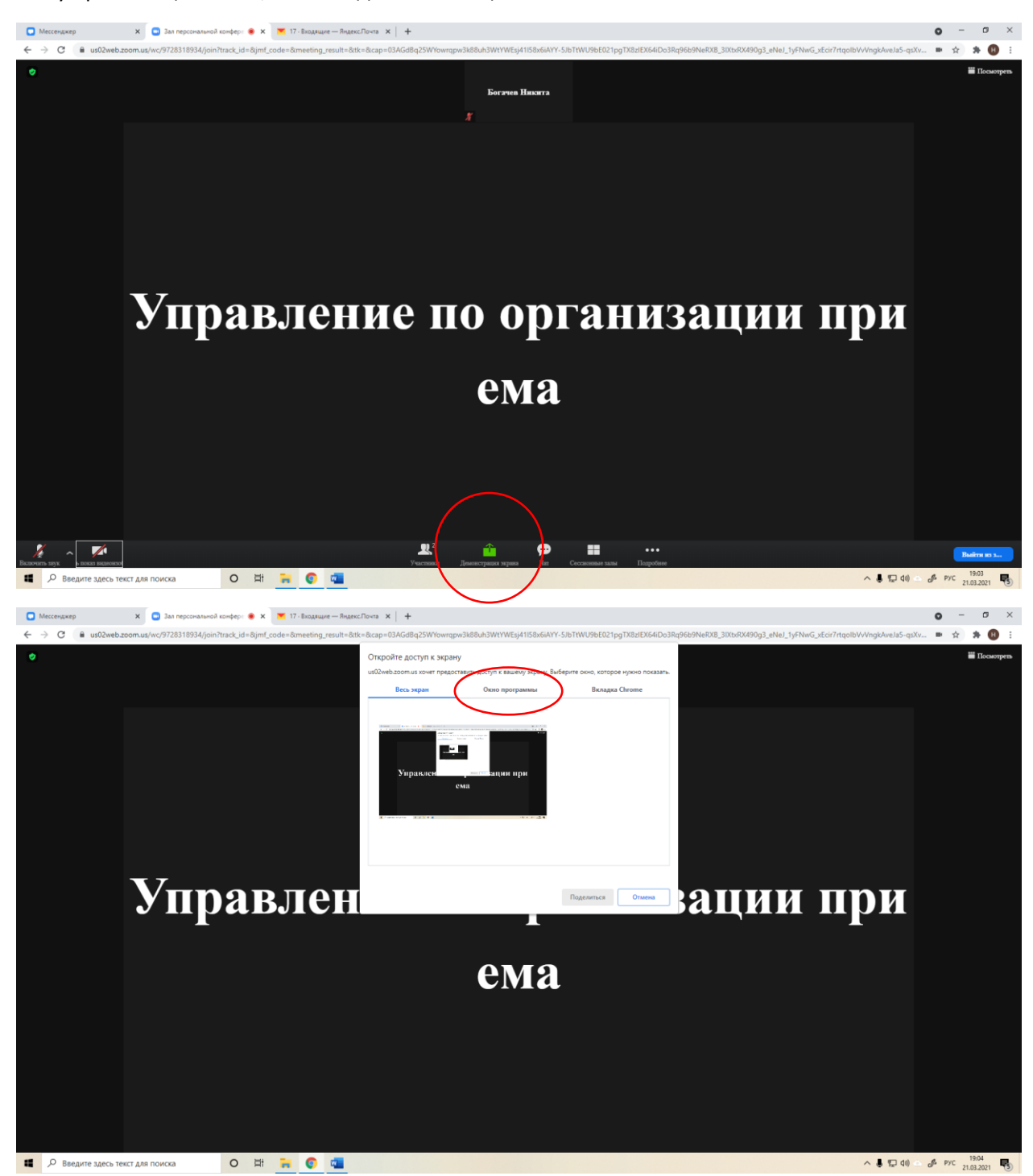

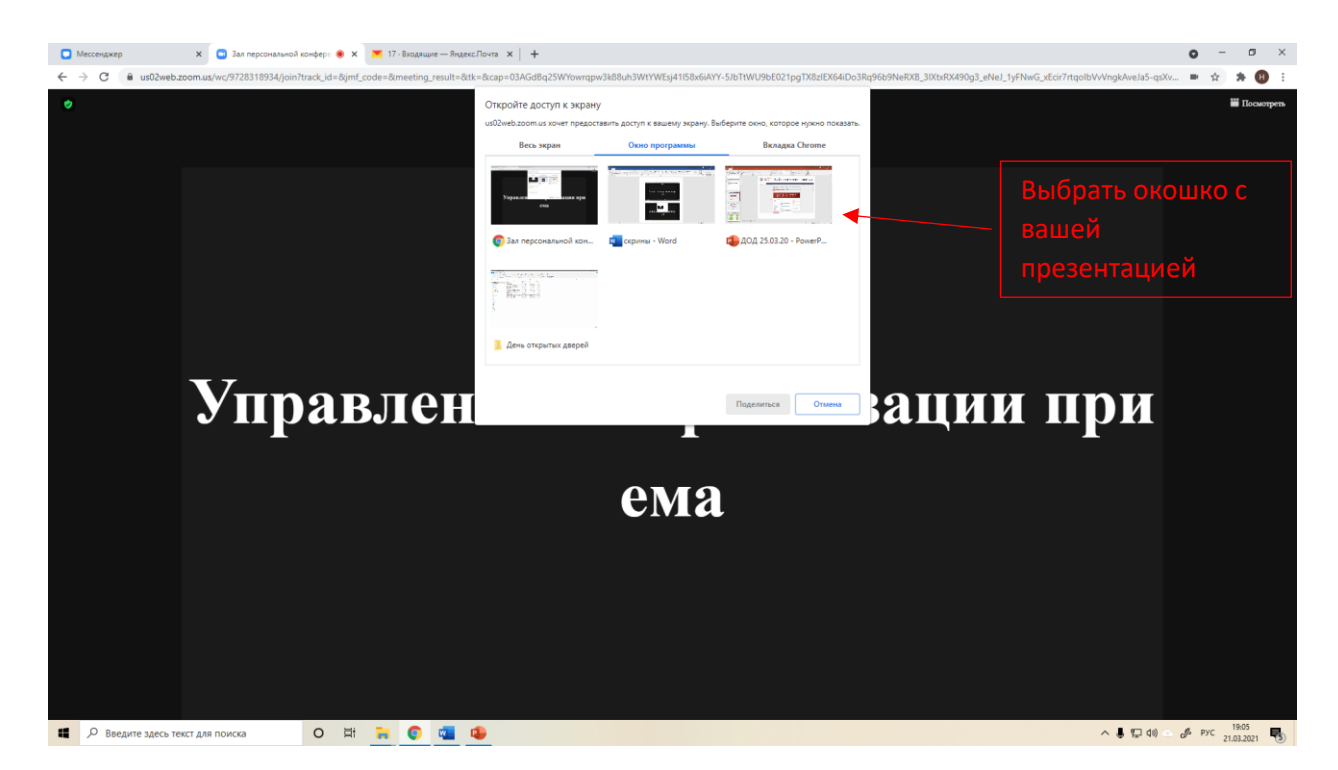

В качестве примера показан фрагмент презентации по вопросам приема на первый курс в Институт химии. Так вы и участники секции будете видеть презентацию. Как и в обычном режиме, для полноэкранного показа вам необходимо будет в самой презентации запустить ее показ через соответствующее меню в PowerPoint. **Чтобы отключить показ презентации по окончанию вам необходимо будет нажать на кнопку «Закрыть доступ» внизу вашего экрана.**

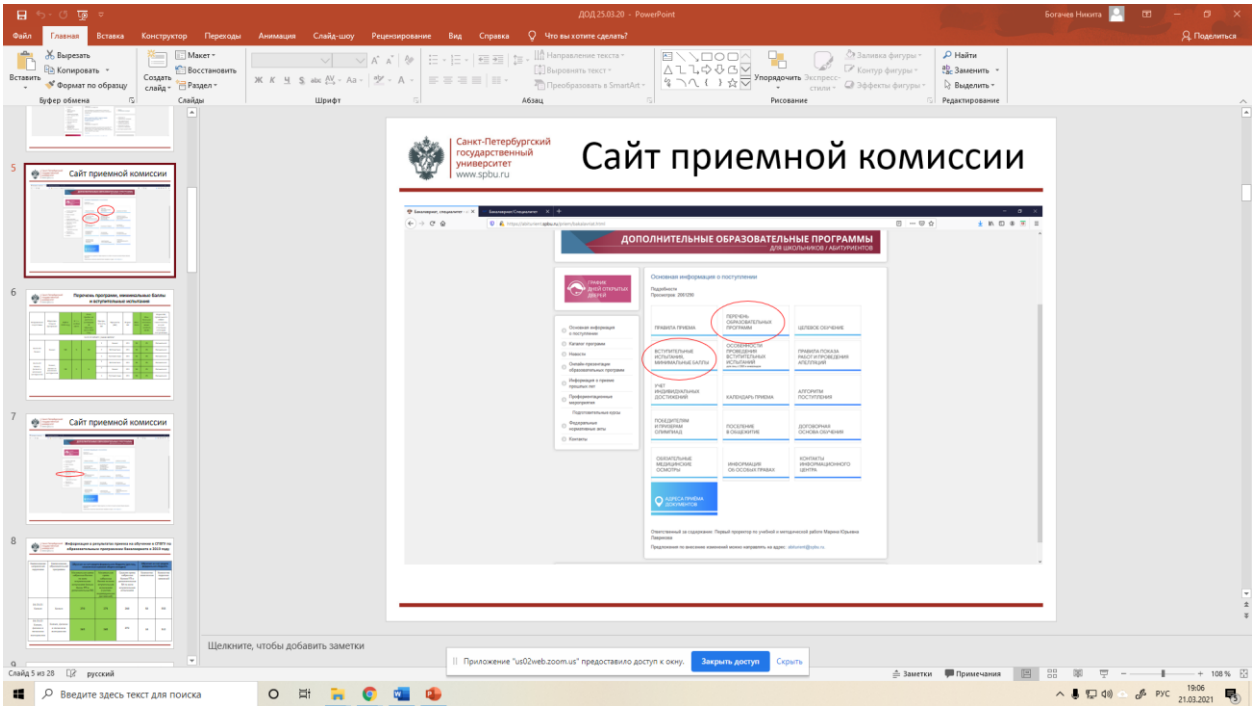

**5. После завершения работы секции вы можете покинуть конференцию**, воспользовавшись кнопкой выхода в нижнем правом углу.

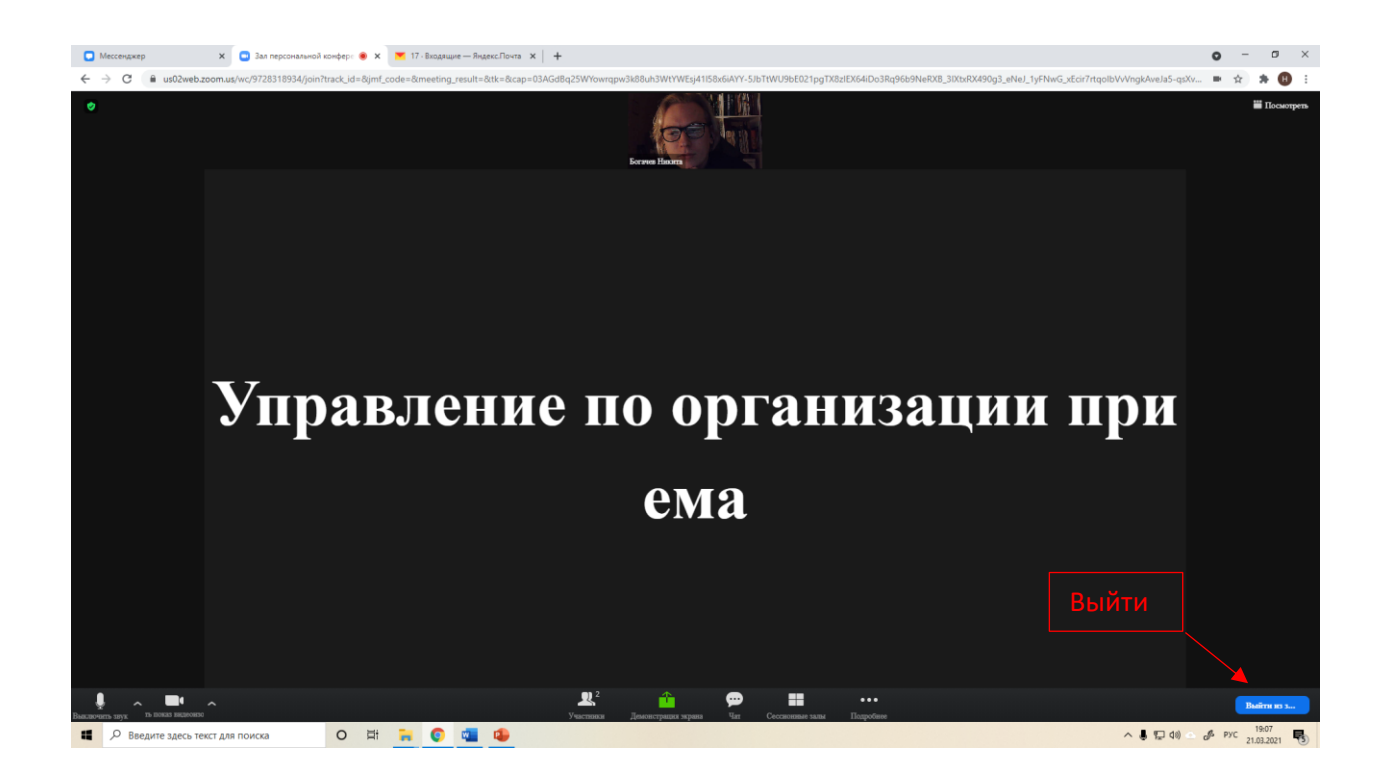

#### **6. Как задать вопрос и никому не помешать?**

Вы можете использовать чат, если у вас возник вопрос технического характера. Вам ответит ктонибудь из членов жюри.

Важно: члены жюри не входят в оргкомитет конференции и, скорее всего, не смогут ответить на вопросы организационного характера (о расписании работы, секциях, закрытии конференции, сертификатах и т.д.)

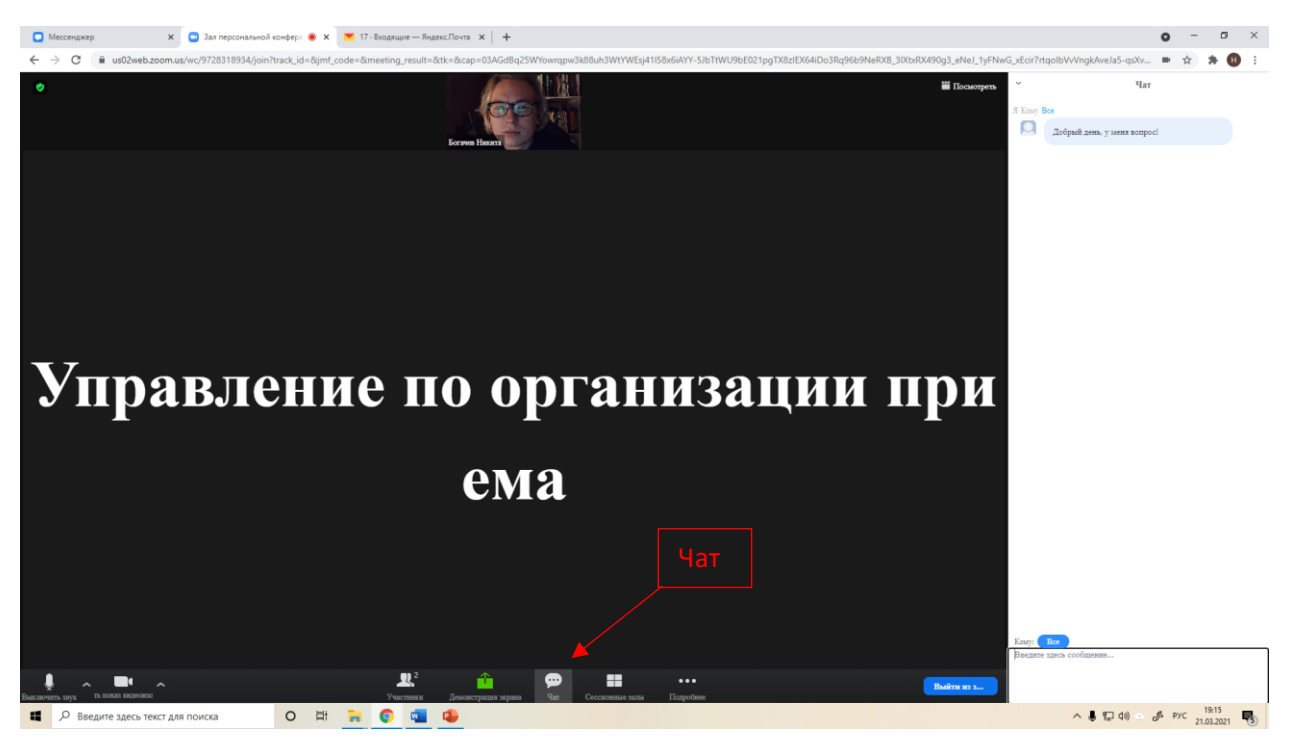